#### START NEW JOB SETUP

Select the **Menu, Start Job,** then **New Job** buttons.

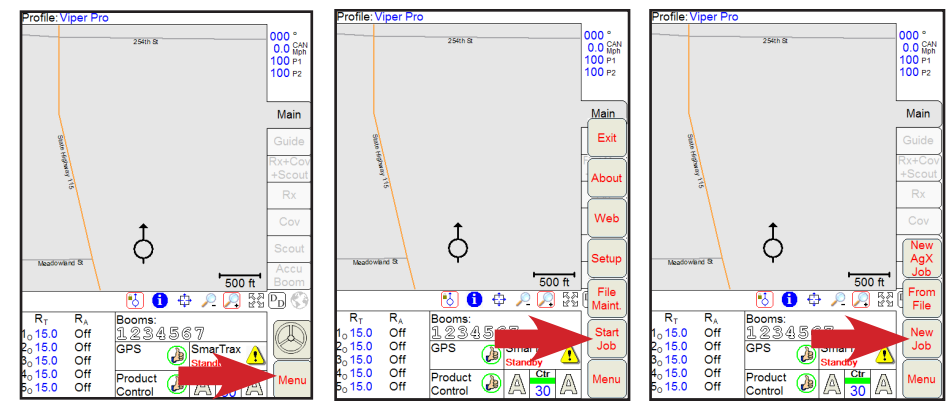

#### NAME THE JOB & ENABLE JOB FEATURES (OPTIONAL)

Select the **Delete**  $\left| \leftarrow \right|$  or **Delete All**  $\left| \leftarrow \right|$  button to rename the job.

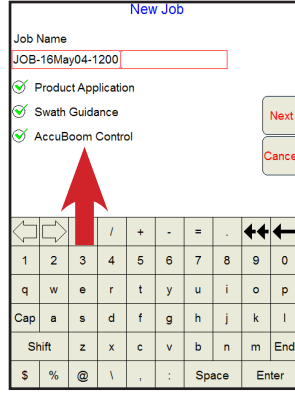

**Product Application** 

**Swath Guidance** 

## **AccuBoom Control**

Select job features to be activated. All three options are selected for typical applications. Select the **Next** button when finished.

#### CHOOSE SWATH PATTERN

Select either **Straight AB**, **Contour Fixed**, **Pivot**, or **Last Pass** for the initial swath pattern. A different swath pattern may be selected later in the job screen. Select the **Next** button when finished.

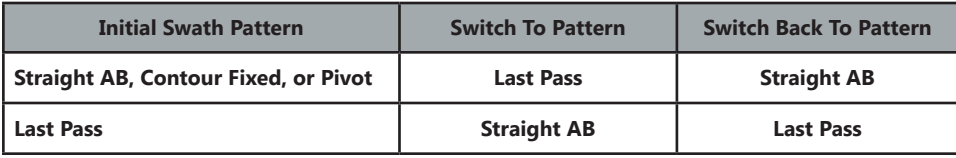

#### ENABLE ACCUBOOM (IF INSTALLED)

**AccuBoom Control** must be selected on the first job set up page for this option to show. Select the **Next** button when finished.

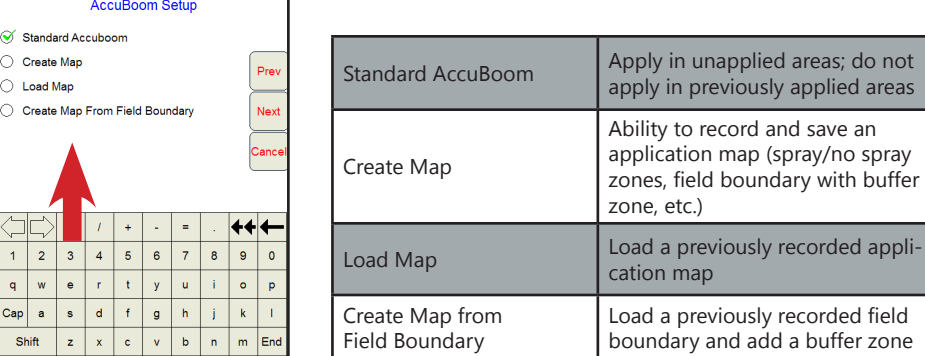

## PRODUCT SELECTION

Space Enter

Select the number of products being used if a multi-product setup. If doing a granular application, can **Enable Product Chaining**. Select the **Next** button.

#### PRODUCT SETUP

Standard Accuboor C Create Map  $\circlearrowright$  Load Map

 $3 \mid 4 \mid 5$ 

 $z \mid x \mid c$ 

 $r \mid t$  $s d f$ 

 $\overline{2}$ 

Shift

Add a *Product Name* or choose a previous one from the drop down list. If doing

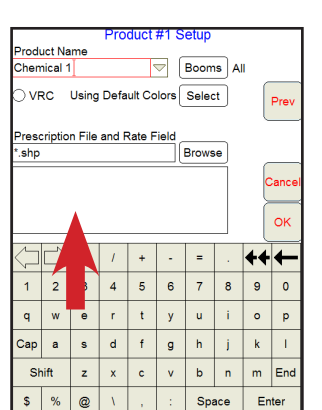

variable rating then select **VRC**. Change the map template for rate zone colors by the **Select** button for *Using Default Colors* (optional). **Browse** for the prescription map that has been loaded into memory. Select the rate column (Rate, DAP, UREA, for example) from the .dbf file of the prescription map. Select the **Next** button to set up the other products in a multi-product setup. Select the **OK** button when finished to start the job. Place product control into *Manual* or *Automatic* from the main run screen.

#### **Prescription File and Rate Field**

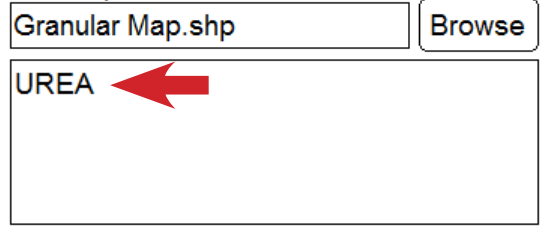

# STARTING A NEW JOB